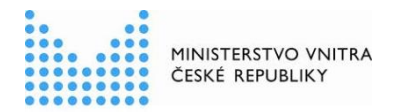

# **Kompendium oznámení výkonu agendy orgánem veřejné moci**

#### podle zákona č. 111/2009 Sb., o základních registrech

Registrace orgánu veřejné moci (OVM) pro výkon agendy je nezbytná pro přístup konkrétního OVM k referenčním údajům základních registrů (ZR), údajům dalších agendových informačních systémů (AIS) a jako zdroj informací o poskytovaných službách veřejné správy (VS). Oznámení o vykonávání působnosti vašeho OVM v agendě je třeba vyplnit a odeslat do 30 dnů ode dne registrace agendy nebo zápisu OVM do *Rejstříku OVM a soukromoprávních uživatelů údajů*, o čemž jste byli informování datovou zprávou.

Působnost vašeho OVM v agendě může mít 4 podoby:

- 1. výkon agendy bez služeb VS,
- 2. výkon agendy se službami VS, kterou vykonáváte v plném rozsahu,
- 3. výkon agendy se službami VS, jejíž výkon jste převedli na jiný OVM (celou agendu či její část).
- 4. výkon agendy se službami VS, jejíž výkon na vás převedl jiný OVM (celou agendu či její část).

#### **1. Výkon agendy bez služeb VS – doporučený postup**

- 1.1 Přihlaste se do RPP AIS působnostního<https://rpp-ais.egon.gov.cz/AISP/>
- 1.2 V *Katalogu výkonu agend* zvolte *Oznámení o vykonávání působnosti v agendě* a vyberte příslušnou agendu (je ve stavu *Rozpracováno*).
- 1.3 Na záložce *Definice* po rozkliknutí *Definice rozsahu platnosti působnosti* zadejte aktuální datum *Platnost výkonu od* z nabízeného kalendáře.
- 1.4 Pokud chcete k údajům ZR přistupovat vlastním AIS a tuto možnost ohlašovatel agendy povolil (pokud nepovolil, je volba zašedlá), doplňte ještě AIS sloužící k výkonu agendy (na záložce *AIS* tlačítko *Přidat AIS*, po zadání čísla AIS vyberte ze seznamu AIS a přiřaďte k činnostem, které jsou AISem vykonávány).
- 1.5 Odešlete údaje do RPP AIS působnostního (tlačítkem *Odeslat k registraci na MV*).
- **2 Výkon agendy se službami VS, kterou vykonáváte v plném rozsahu – doporučený postup**
- 2.1 Přihlaste se do RPP AIS působnostního <https://rpp-ais.egon.gov.cz/AISP/>
- 2.2 V *Katalogu výkonu agend* zvolte *Oznámení o vykonávání působnosti v agendě* a vyberte příslušnou agendu (je ve stavu *Rozpracováno*).
- 2.3 Na záložce *Definice* rozklikněte *Definice rozsahu platnosti působnosti* a zadejte aktuální datum *Platnost od* z nabízeného kalendáře a v *Rozsah výkonu agendy* zvolte možnost *Agendu vykonávám v plném rozsahu*.
- 2.4 Na záložce *Služby VS* vyplňujete adresy pracovišť, kde jsou služby poskytovány, pokud to služba vyžaduje (pokud ne, je uvedeno hlášení *Není splněna podmínka pro sběr adres* nebo *Adresa poskytování služby VS se nesbírá*), popř. že službu neposkytujete. Klikněte na *Sběr adresy poskytování služby* a v *Adresa poskytnutí služby* vyberte potřebnou adresu pro každou službu. Pokud zde správná adresa není k nalezení, doplňte ji postupem podle bodu 5.
- 2.5 Pokud chcete k údajům ZR přistupovat vlastním AIS a tuto možnost ohlašovatel agendy povolil (pokud nepovolil, je volba zašedlá), doplňte ještě AIS sloužící k výkonu agendy (na záložce *AIS* tlačítko *Přidat AIS*, po zadání čísla AIS vyberte ze seznamu AIS a přiřaďte k činnostem, které jsou AISem vykonávány).
- 2.6 Odešlete údaje do RPP AIS působnostního (tlačítkem *Odeslat k registraci na MV*).

### **3 Výkon agendy se službami VS, jejíž výkon jste převedli na jiný OVM na základě veřejnoprávní smlouvy (celou agendu či její část)**

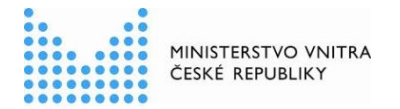

Poslední verze tohoto souboru je ze dne 25. 06. 2022 (a) 3.1 Přihlaste se do RPP AIS působnostního<https://rpp-ais.egon.gov.cz/AISP/>

- 3.2 V *Katalogu výkonu agend* zvolte *Oznámení o vykonávání působnosti v agendě* a vyberte příslušnou agendu (je ve stavu *Rozpracováno*).
- 3.3 Na záložce *Definice* rozklikněte *Definice rozsahu platnosti působnosti* a zadejte aktuální datum *Platnost od* z nabízeného kalendáře a v *Rozsah výkonu agendy* zvolte možnost *Část výkonu přenesena na jiný OVM*.
- 3.4 Na záložce *Předání na jiné OVM* rozklikněte *Přidat dokument převodu* a vyberte příslušný dokument/smlouvu a dejte *Uložit*. Pokud zde příslušný dokument nenaleznete, doplňte ho postupem dle bodu 6. Poté rozklikněte tento dokument a v *Editovat předané činnosti*  vyberte činnosti, které předáváte jinému OVM a obdobně v *Editovat předané služby*  vyberte předané služby a dejte *Uložit*.
- 3.5 Na záložce *Služby VS* vyplňujete adresy pracovišť, kde jsou služby poskytovány, pokud to služba vyžaduje (pokud ne, je vyplněno hlášení *Není splněna podmínka pro sběr adres* nebo *Adresa poskytování služby VS se nesbírá*), popř. že službu neposkytujete. Klikněte na *Sběr adresy poskytování služby* a v *Adresa poskytnutí služby* vyberte potřebnou adresu pro každou službu. Pokud zde správná adresa není k nalezení, doplňte ji postupem podle bodu 5. Pokud je služba na základě veřejnoprávní smlouvy poskytována jiným OVM, nevyplňujte zde žádnou adresu, to učiní až OVM, na který službu převádíte.
- 3.6 Pokud chcete k údajům ZR přistupovat vlastním AIS a tuto možnost ohlašovatel agendy povolil (pokud nepovolil, je volba zašedlá), doplňte ještě AIS sloužící k výkonu agendy (na záložce *AIS* tlačítko *Přidat AIS*, po zadání čísla AIS vyberte ze seznamu AIS a přiřaďte k činnostem, které jsou AISem podporovány).
- 3.7 Odešlete údaje do RPP AIS působnostního (tlačítkem *Odeslat k registraci na MV*).
- **4 Výkon agendy se službami VS, jejíž výkon na vás převedl jiný OVM (celou agendu či její část)**
- 4.1 Přihlaste se do RPP AIS působnostního<https://rpp-ais.egon.gov.cz/AISP/>
- 4.2 V *Katalogu výkonu agend* zvolte *Oznámení o vykonávání působnosti v agendě* a vyberte příslušnou agendu (je typu *Převedená* a ve stavu *Rozpracováno*).
- 4.3 Na záložce *Definice* rozklikněte *Definice rozsahu platnosti působnosti* a zadejte aktuální datum *Platnost od* z nabízeného kalendáře.
- 4.4 Záložka *Veřejnoprávní smlouva* je pouze ke čtení a zobrazuje údaje o smlouvě, které vyplnil OVM, který na vás převádí činnosti a služby. Pokud zde potřebujete některé údaje změnit, obraťte se na tento OVM.
- 4.5 Na záložce *Služby VS* definujte adresy pracovišť, kde jsou služby poskytovány vaším OVM. Pokud je služba poskytována na jiné adrese vašeho OVM, než se nabízí ve volbě adres pracovišť, doplňte potřebnou adresu postupem podle bodu 5.
- 4.6 Pokud chcete k údajům ZR přistupovat vlastním AIS a tuto možnost ohlašovatel agendy povolil (pokud nepovolil, je volba zašedlá), doplňte ještě AIS sloužící k výkonu agendy (na záložce *AIS* tlačítko *Přidat AIS*, po zadání čísla AIS vyberte ze seznamu AIS a přiřaďte k činnostem, které jsou AISem podporovány).
- 4.7 Odešlete údaje do RPP AIS působnostního (tlačítkem *Odeslat k registraci na MV*).

Registrace výkonu agendy vaším OVM bude provedena automaticky a bez prodlení, o čemž opět obdržíte datovou zprávu.

Při změně agendy budou automaticky přebrány informace o působnosti vašeho OVM z předchozí verze. Datové zprávy s informacemi o změně agendy budou rozesílány pouze těm OVM, kterých se změny agendy dotknou.

## **5. Postup k doplnění dalších adres OVM:**

- 5.1. Přihlaste se do AIS působnostního na <https://rpp-ais.egon.gov.cz/AISP/>
- 5.2. V *Katalogu OVM* vyberte volbu *Změna pracoviště OVM,* kde naleznete údaje vašeho OVM, po jejich rozkliknutí se objeví detail vašeho OVM.

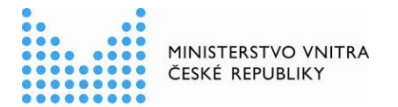

Poslední verze tohoto souboru je ze dne 25. 06. 2022 (a)

5.3. Zvolte záložku *Pracoviště*, klikněte na *Přidat pracoviště* a poté na *Vyhledat v RUIAN*.

- 5.4. V otevřeném dialogovém okně vyplňte minimálně *Obec* a *Číslo domu* a poté klikněte na *Vyhledat*. Pokud se dle zadaných údajů v RUIAN nenalezme žádná adresa, upřesněte zadávací kritéria, popř. zadejte adresu textem.
- 5.5. Zobrazí se Vám přehled adres, ze kterých vyberte tu správnou a poté klikněte na *Přidat*.
- 5.6. Zkontrolujte přidaný záznam, doplňte *Výkon od* pomocí rozbalovacího kalendáře a uložte kliknutím na *Zapsat změnu OVM do RPP* a následným potvrzením.

Tím se rozšíří seznam adres vedených u vašeho OVM, ze kterých budete vybírat při přiřazování úkonu k pracovišti, kde je poskytován.

### **6. Postup k zavedení dokumentů/smluv o převodu výkonu agend**

- 6.1.Přihlaste se do AIS působnostního na<https://rpp-ais.egon.gov.cz/AISP/>
- 6.2.V *Rejstříku převodů agend* vyberte volbu *Moje dokumenty/smlouvy* a klikněte na *Vytvořit nový dokument.*
- *6.3.*Vyberte vhodný *Typ dokumentu,* označte, zda tvoříte nový dokument nebo nahrazujeme již zadaný dokument a dejte *Uložit.* Tím se vygeneruje *Identifikátor dokumentu.*
- 6.4.Přidejte *Právní předpis vymezující rámec rozsahu převodu výkonu agendy* a *Právní předpis, na základě kterého je převod výkonu agendy realizován* a dejte *Uložit.*
- 6.5.Klikněte na *Přidat účastníka převodu* a vyplňte požadované položky, přičemž alespoň jedno OVM musí být typu předávající a alespoň jedno typu přijímající.
- 6.6.Pokud existuje, vyplňte *Schvalovatele převodu agendy* obdobným způsobem.
- 6.7.Klikněte na *Editovat rozsah převodu,* vyberte z nabízených možností a dejte *Uložit*.
- 6.8.Vyplňte *Dobu trvání převodu agendy* a dejte *Uložit*.
- 6.9.Klikněte na *Přidat přílohu*, vyberte odpovídající dokument a dejte *Uložit.* Můžete vložit i vícero příloh.
- 6.10. Klikněte na *Publikovat dokument* a potvrzením *Odeslat* jste dokončili proces zadání nové veřejnoprávní smlouvy do RPP. Smlouvu již uvidíte v *Přehledu dokumentů*.

Kompletní manuál AIS RPP působnostního naleznete na adrese <https://rpp-ais.egon.gov.cz/AISP/help/index.html>

Aktuální verzi tohoto dokumentu naleznete na portálu Správy základních registrů: <http://www.szrcr.cz/registr-prav-a-povinnosti> nebo na portálu Ministerstva vnitra: [https://www.mvcr.cz/clanek/navody-ke-stazeni.aspx,](https://www.mvcr.cz/clanek/navody-ke-stazeni.aspx) kde naleznete i další informace vztahující se k RPP.

Můžete nám napsat na adresu: [oveg@mvcr.cz,](file:///C:/Users/User/Documents/RPP/kompendia/oveg@mvcr.cz) při veškeré komunikaci uvádějte vždy IČO Vašeho OVM.

Vyřizuje: Ministerstvo vnitra, odbor eGovernmentu, Ing. Petr Doležal a Mgr. Radim Brňák